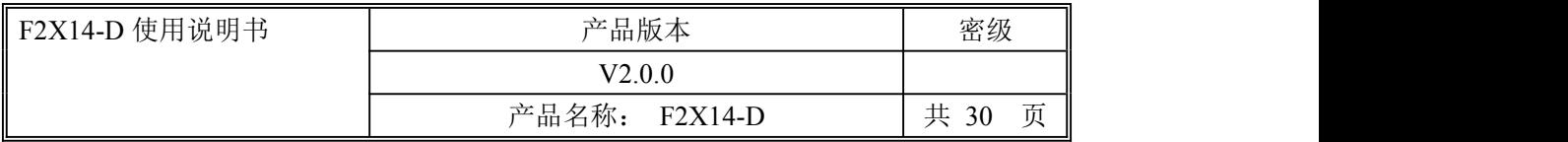

# **F2X14-D** 使用说明书

此说明书适用于下列型号产品:

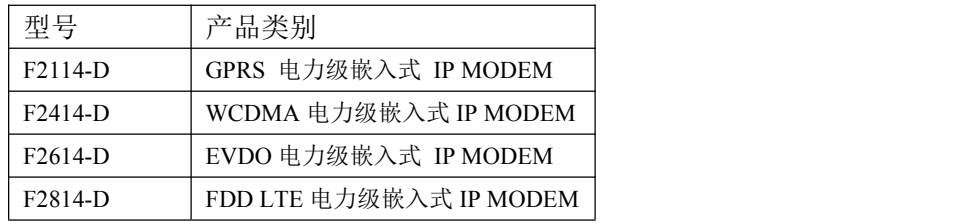

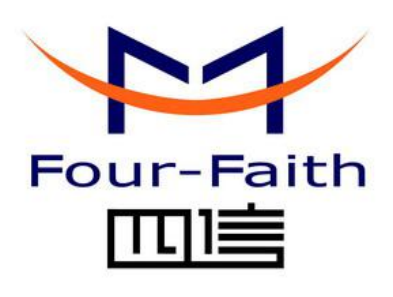

### 厦门四信通信科技有限公司

Add:厦门市集美区软件园三期诚毅大街 370 号 A06 栋 11 层 客户热线:400-8838 -199 电话:+86-592-6300320 传真:+86-592-5912735 网址 <http://www.four-faith.com>

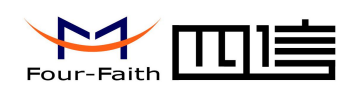

## 文档修订记录

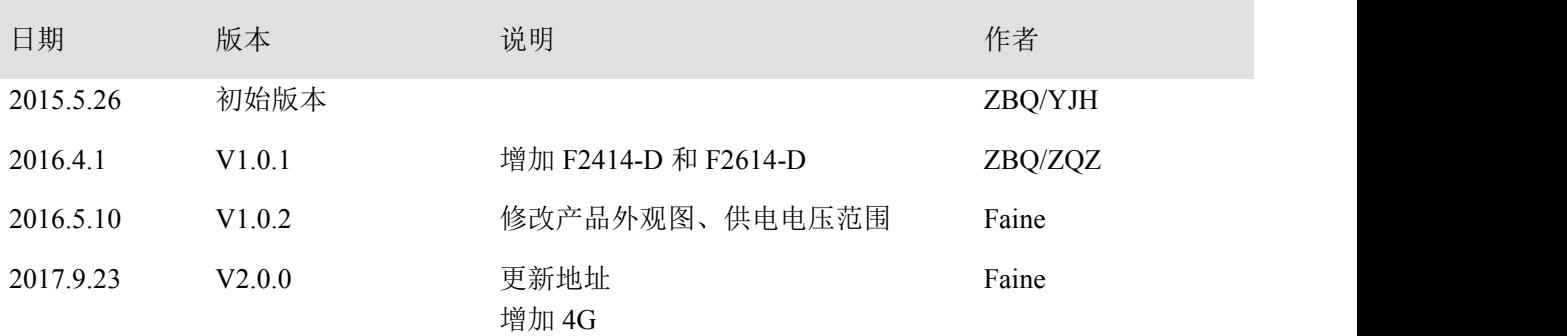

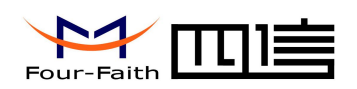

### 著作权声明

本文档所载的所有材料或内容受版权法的保护,所有版权由厦门四信通信科技有限公司 拥有,但注明引用其他方的内容除外。未经四信公司书面许可,任何人不得将本文档上的任 何内容以任何方式进行复制、经销、翻印、连接、传送等任何商业目的的使用,但对于非商 业目的的、个人使用的下载或打印(条件是不得修改,且须保留该材料中的版权说明或其他 所有权的说明)除外。

### 商标声明

 $\rightarrow$ Four-Faith、四信、 、 、 均系厦门四信通信科技有限公司注册 商标,未经事先书面许可,任何人不得以任何方式使用四信名称及四信的商标、标记。

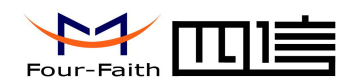

产品外形图

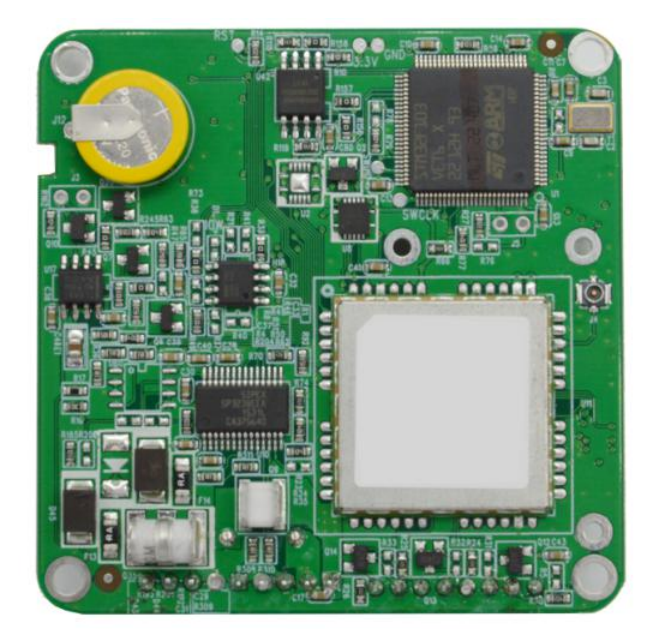

注:不同型号配件和接口可能存在差异,具体以实物为准。

厦门四信通信科技有限公司 Page 4 of 30

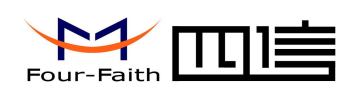

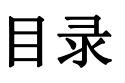

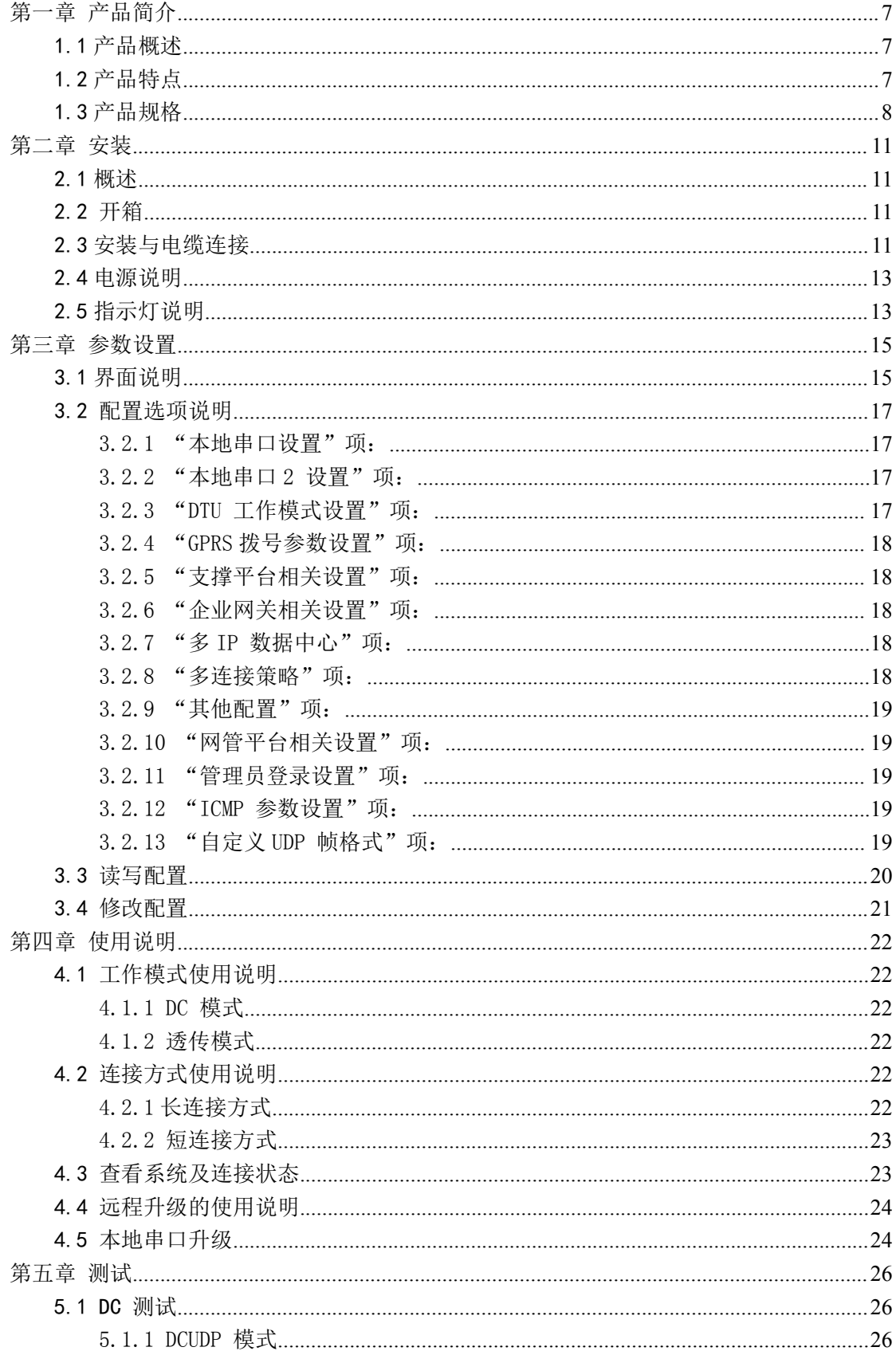

#### 厦门四信通信科技有限公司

Add: 厦门市集美区软件园三期诚毅大街 370 号 A06 栋 11 层 Fax: 0592-5912735

Page 5 of 30

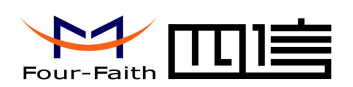

#### F2X14-D 系列使用说明书

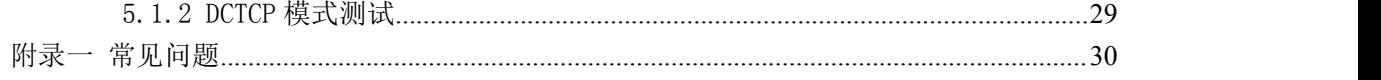

<span id="page-6-1"></span>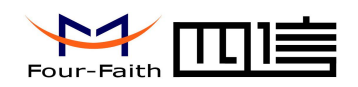

## <span id="page-6-0"></span>第一章 产品简介

### 1.1 产品概述

F2X14-D 电力级嵌入式 IP Modem 是一种物联网无线数据终端, 利用 GPRS/WCDMA/EVDO/LTE 网络为用户提供无线数据传输功能。

该产品采用高性能的工业级 32 位通信处理器和工业级无线模块,以嵌入式实时操作系统 为软件支撑平台, 双串口设计, 提供 RS232 或 RS485 接口(可选),可直接连接串口设备, 实现数据透明传输功能;低功耗设计。

该产品已广泛应用于物联网产业链中的 M2M 行业,如智能变电站、智能配电网、智能 电能表、智能交互终端、智能调度、智能家电,智能用电楼宇、智能城市用电网、智能发电 系统,新型储能系统等智能电网。

#### 应用系统拓扑

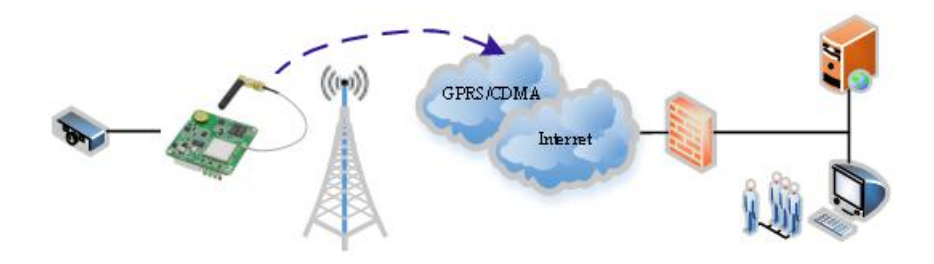

### 1.2 产品特点

#### 工业级应用设计

- 采用高性能工业级无线模块
- ◆ 采用高性能工业级 32 位通信处理器
- 低功耗设计,最大限度降低功耗
- $\blacklozenge$  片外实时时钟(RTC)
- 宽电源输入(DC 5~36V)
- ◆ 工业级工作温度范围: -40~75℃

#### 稳定可靠

- ◆ WDT 看门狗设计, 保证系统稳定
- 采用完备的防掉线机制,保证数据终端永远在线
- ◆ RS232/RS485 接口内置 15KV ESD 保护和防浪涌保护
- **◆ SIM/UIM 卡接口内置 15KV ESD 保护**
- 电源接口内置反相保护、过流保护和瞬态过压保护
- 接插件少,具良好抗震性能

#### 标准易用

#### 厦门四信通信科技有限公司 Page 7 of 30

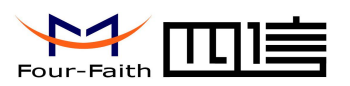

- <span id="page-7-0"></span>◆ 提供标准 RS232 或 RS485 接口 (可选), 可直接连接串口设备
- 智能型数据终端,上电即进入数据传输状态
- 提供功能强大的中心管理软件,方便管理设备(可选)
- 使用方便、灵活,多种工作模式选择
- 方便的系统配置和维护接口
- 支持串口升级、远程维护,设备日志导出
- 嵌入式安装方便,快速固定,方便快捷

#### 功能强大

- ◆ 支持 TCP Server 功能, 可同时支持 4 个 TCP 连接 (可选)
- ◆ 支持 Modbus RTU/TCP 协议转换(可选)
- 支持双数据中心备份传输及多数据中心同步传输(5 个数据中心)
- 支持多中心,1-5 个中心
- ◆ 支持电力 101/104 协议互转(可选)
- 内嵌标准 TCP/UDP 协议,支持透明数据传输
- 支持登录安全认证
- 支持双数据中心备份传输及多数据中心同步传输
- 多指示灯,可指示多种系统状态
- ◆ 支持串口实时读取设备状态, 如 IMEI 号, SIM 卡状态, IP 地址, 信号值等

### 1.3 产品规格

无线参数

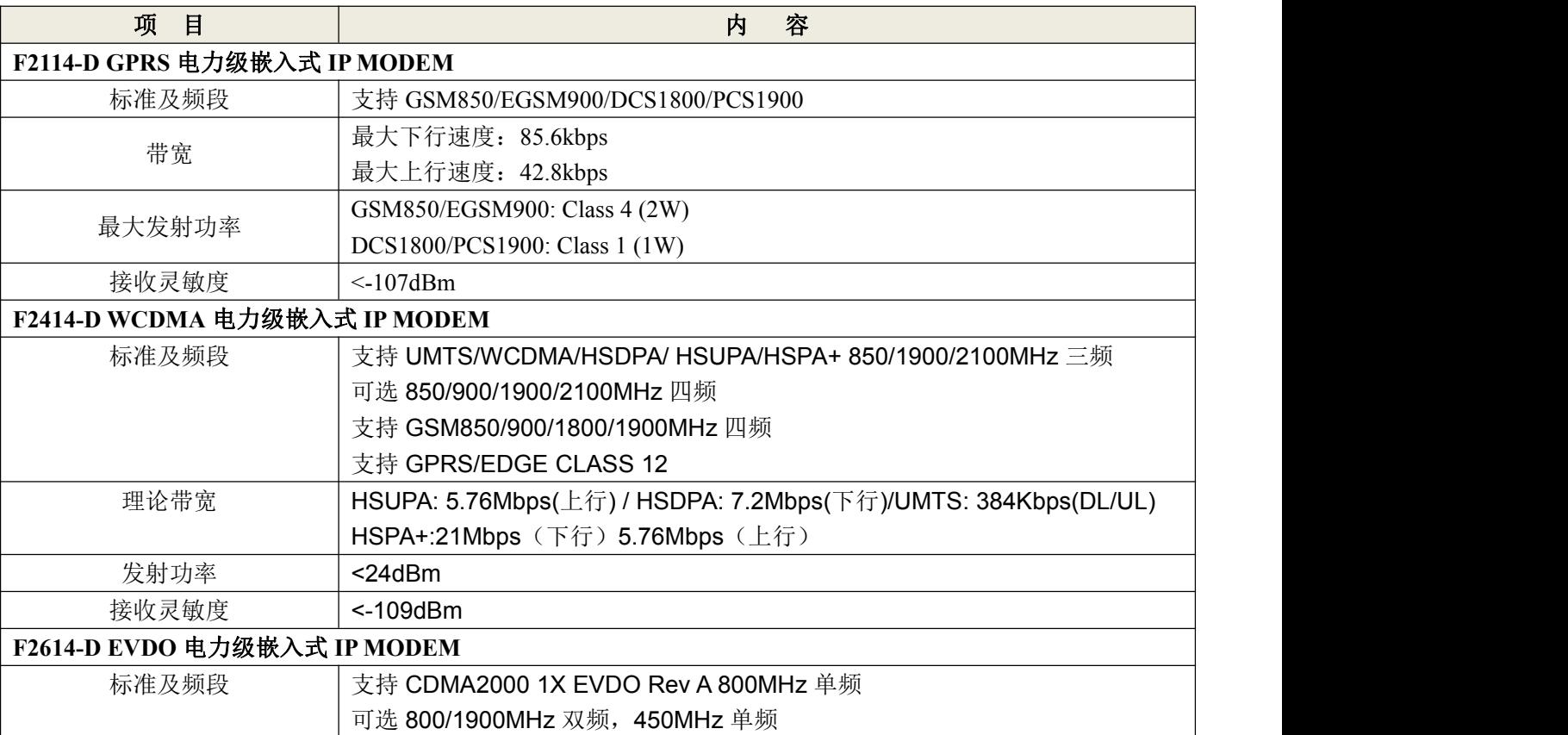

#### 厦门四信通信科技有限公司 Page 8 of 30

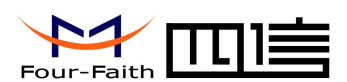

#### F2X14-D 系列使用说明书

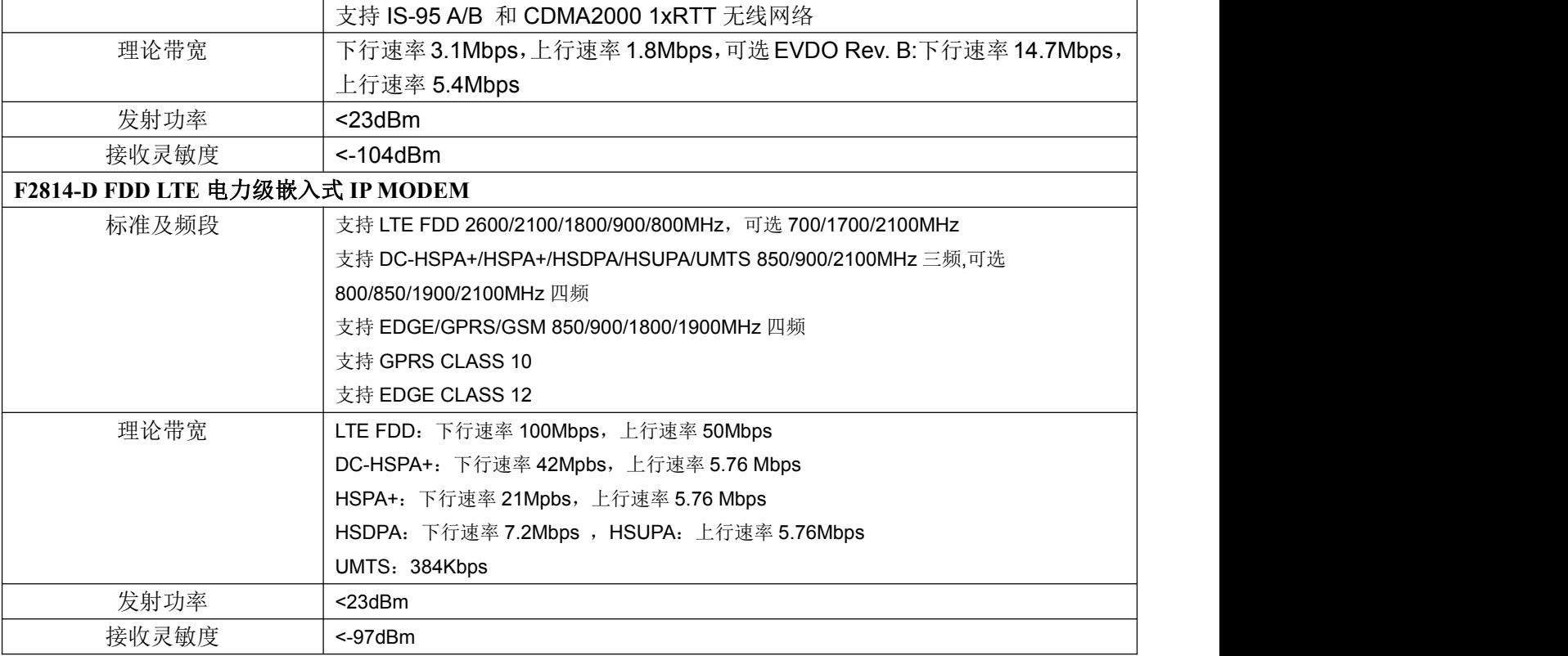

#### 接口类型

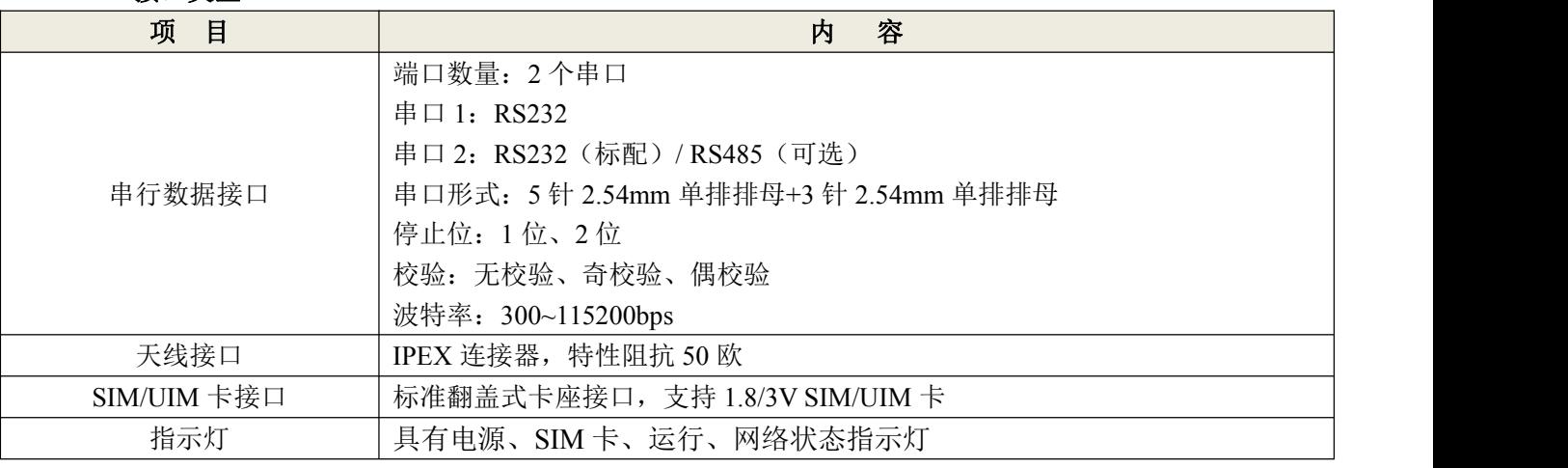

### 供电

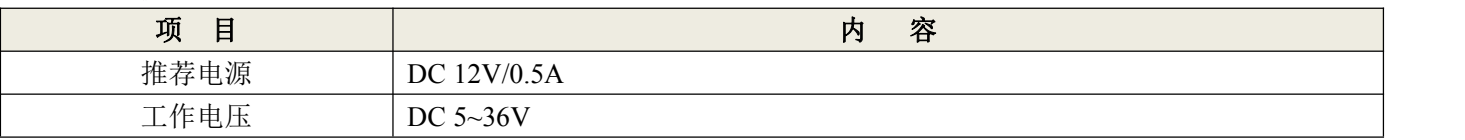

#### 设备功耗

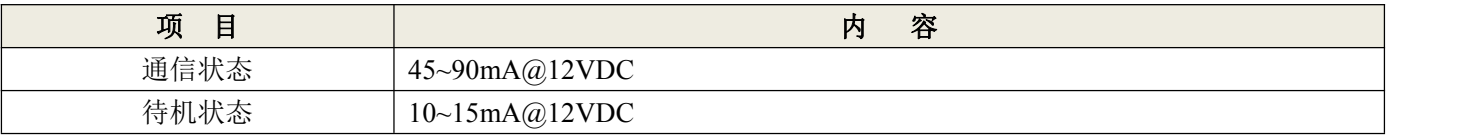

#### 厦门四信通信科技有限公司 Page 9 of 30

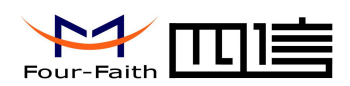

物理特性

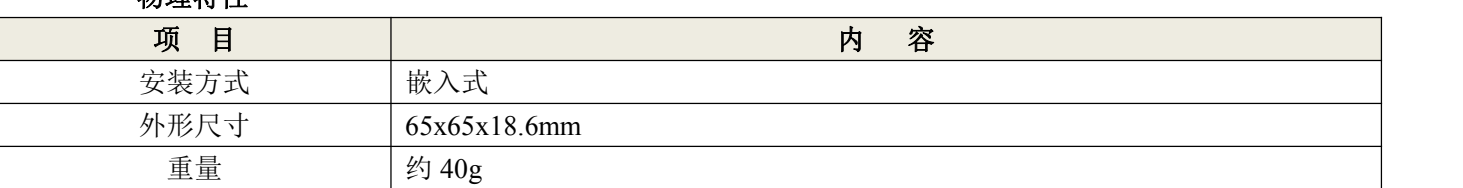

其它参数

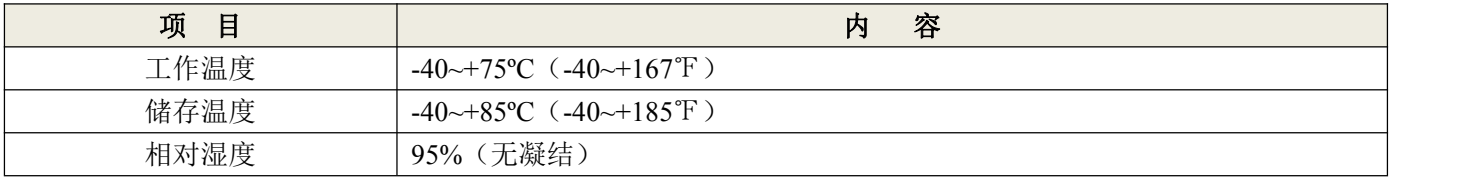

 $\sqrt{\frac{g}{\mu}}$ 门四信通信科技有限公司

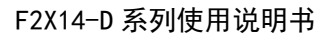

<span id="page-10-1"></span>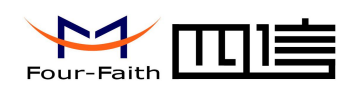

## <span id="page-10-0"></span>第二章 安装

### 2.1 概述

F2X14-D 必须正确安装方可达到设计的功能,通常设备的安装必须在本公司认可合格 的工程师指导下进行。

 注意事项: 请不要带电安装此款 *IP MODEM*。

### 2.2 开箱

为了安全运输, IP MODEM 通常需要合理的包装, 当您开箱时请保管好包装材料, 以 便日后需要转运时使用。

#### **IP MODEM** 包括下列组成部分:

- IP MODEM 主机 1 个(根据用户订货情况包装)
- 使用说明书光盘 1 张
- 蜂窝天线(IPEX 连接器)
- 11CM 连接线,一端压接 DB9M,一端 2.54mm 间距 5PIN 公排座 1 根(标配)
- 注:天线可能在包装时已装配到主机上,请核对!

### 2.3 安装与电缆连接

IP MODEM 主板上有 4 个直径 3.3mm 的安装孔,便于固定到用户设备中。 产品尺寸图(单位:**mm**)

厦门四信通信科技有限公司 Page 11 of 30

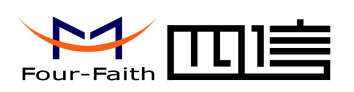

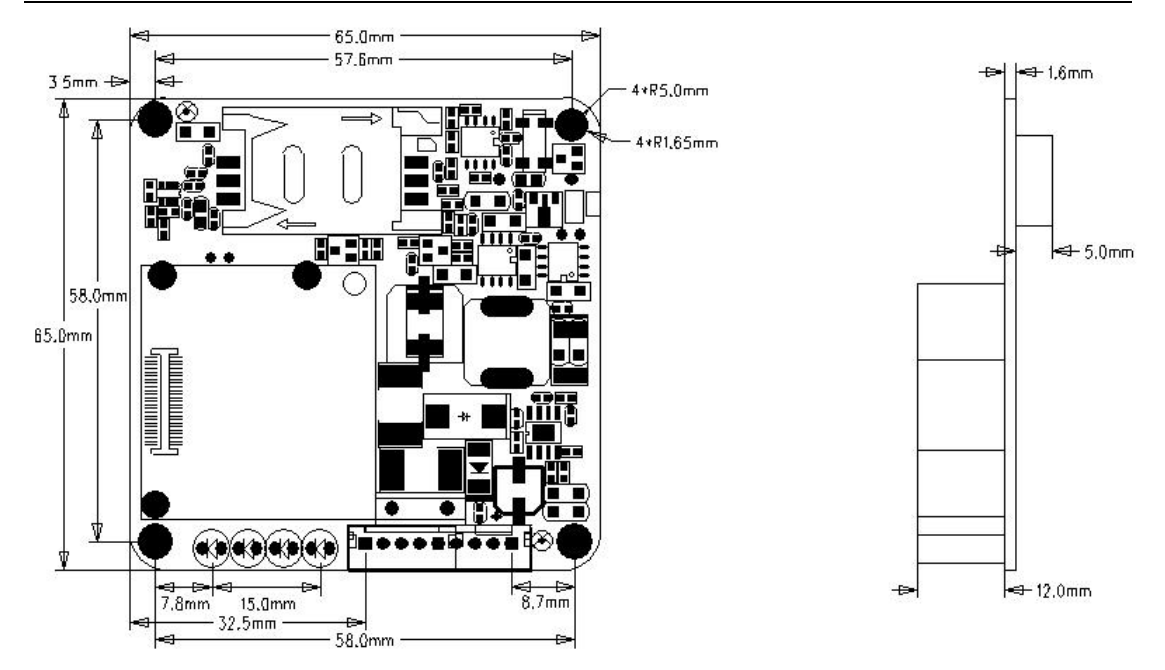

(Note:PCB 板上器件及位置随版本升级将略有变更,请以实物为准!)

#### 天线及 **SIM** 卡安装:

IP MODEM 天线接口为 IPEX 连接座。将配套天线的 IPEX 公头扣到到 IP MODEM 天 线接口上,并确保扣接良好,以免影响信号质量。

安装或取出 SIM 卡时, 按设备上的图标指示方向安装, 确保 SIM 卡的金属接触面朝下 与插座充分接触,并扣紧。

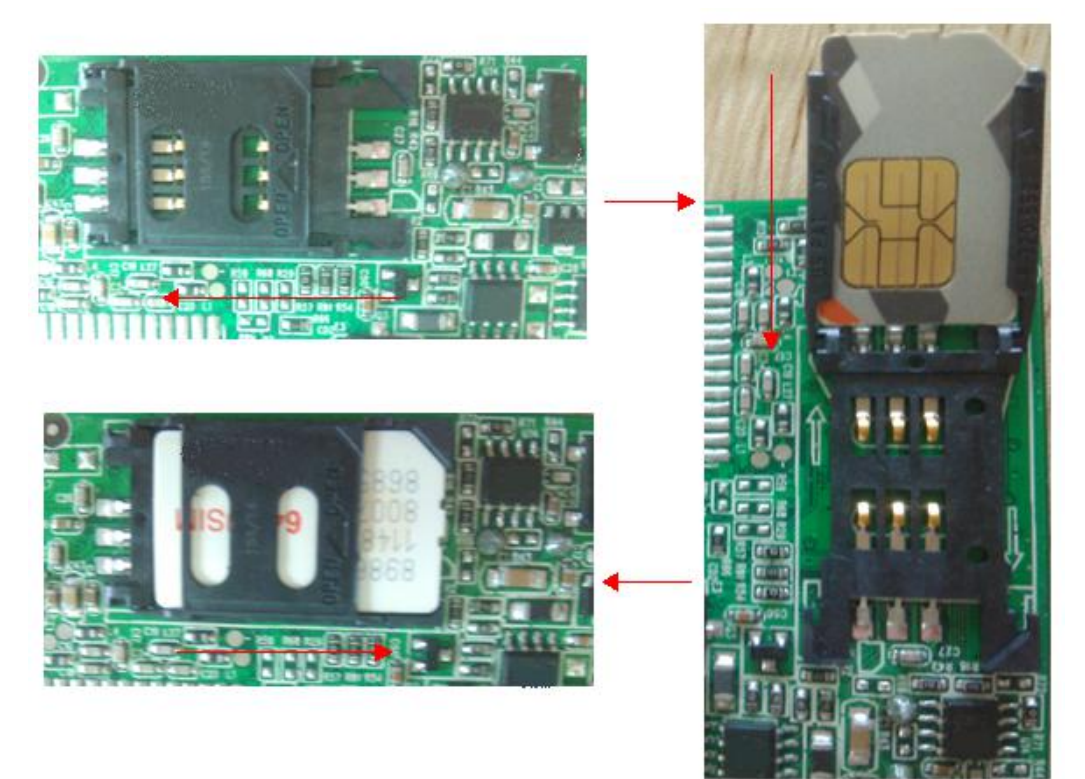

#### 通信连接电缆(选配):

#### 厦门四信通信科技有限公司 Page 12 of 30

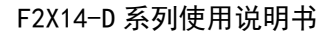

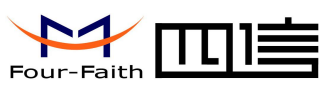

<span id="page-12-0"></span>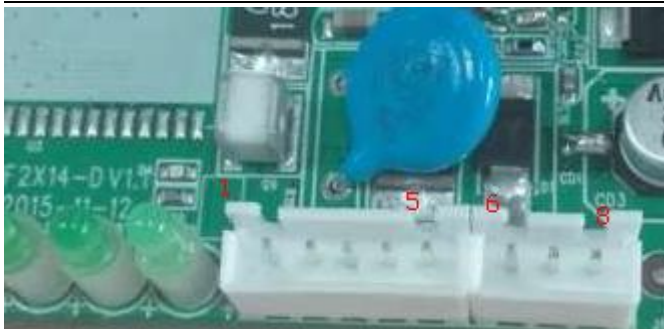

#### 2.54mm 间距 5 针单排排母+3 针单排排母管脚定义

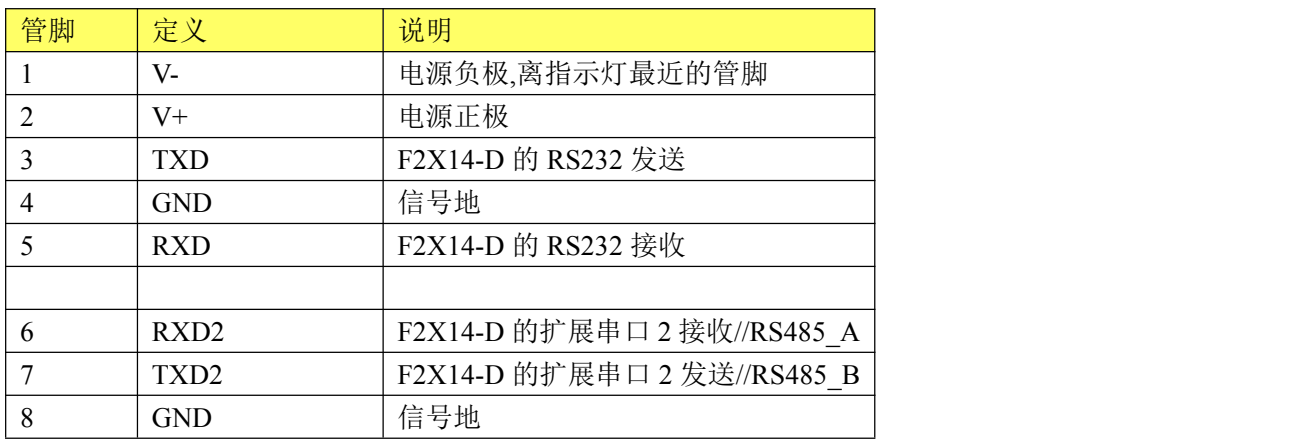

### 2.4 电源说明

IP MODEM 通常应用于复杂的外部环境。为了适应复杂的应用环境,提高系统的工作 稳定性,IP MODEM 采用了先进的电源技术。推荐用户可采用标准配置的 12VDC/1A 电源 适配器给 IP MODEM 供电, 也可以直接用直流 5~36V 电源给 IP MODEM 供电。当用户采 用外加电源给 IP MODEM 供电时, 必须保证电源的稳定性(纹波小于 300mV, 并确保瞬 间电压不超过 36V),并保证电源功率大于 8W 以上。

推荐使用 12VDC/1A 电源。

### 2.5 指示灯说明

IP MODEM 提供四个指示灯,如下图从左到右定义: 电源、网络、SIM、运行状态指 示灯。

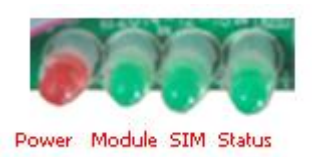

指示状态如下:

#### 厦门四信通信科技有限公司 Page 13 of 30

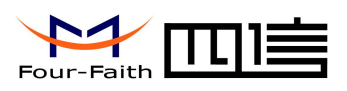

#### F2X14-D 系列使用说明书

用于查看系统及连接状态;通过面板指示灯显示,用户可以看系统及连接状态。

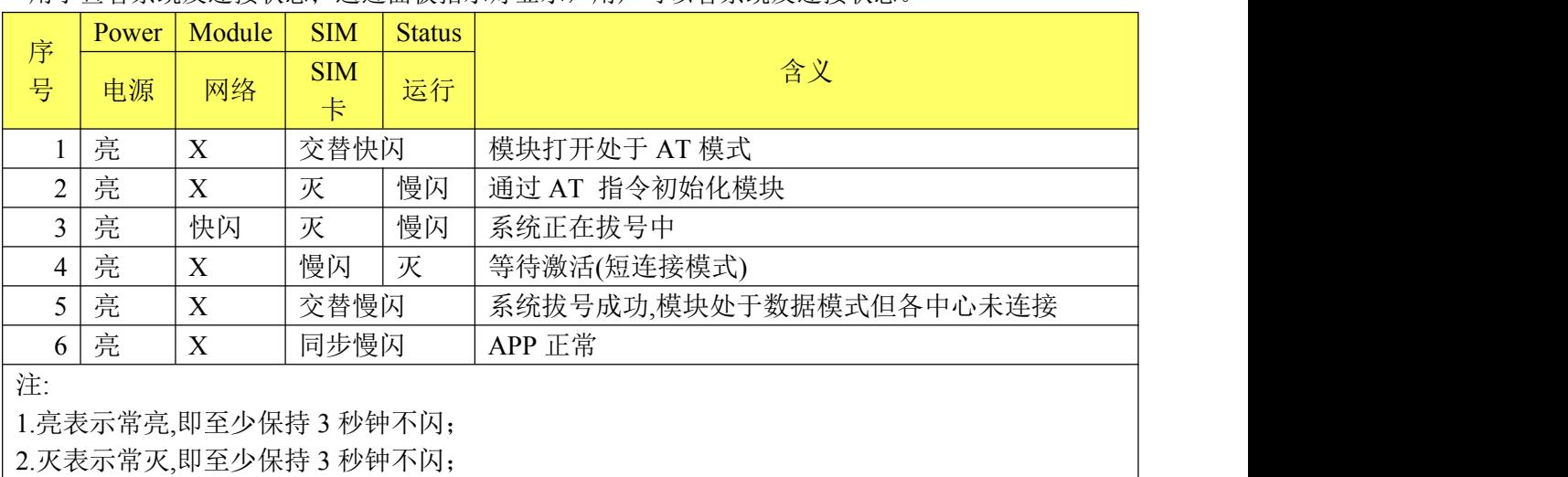

3.慢闪表示闪烁频率大约 1 次/S;

 $\sqrt{\underline{g}}$ 门四信通信科技有限公司 Page 14 of 30

<span id="page-14-1"></span>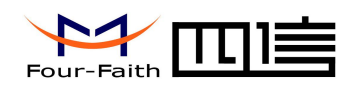

## <span id="page-14-0"></span>第三章 参数设置

### 3.1 界面说明

打开 F2x14d\_Soft15031718.exe 配置工具软件,利用 RS232 串口线将设备 F2X14-D 与 电脑的串口相连,将设备 F2X14-D 通上电源,选择正确的串口配置参数后,可以利用串口 进行系统参数配置。(注:开机前 3 秒可以在波特率为 115200 和 8N1 下进入配置)

打开 "F2x14d Soft15031718.exe"配置工具软件如下图所示:

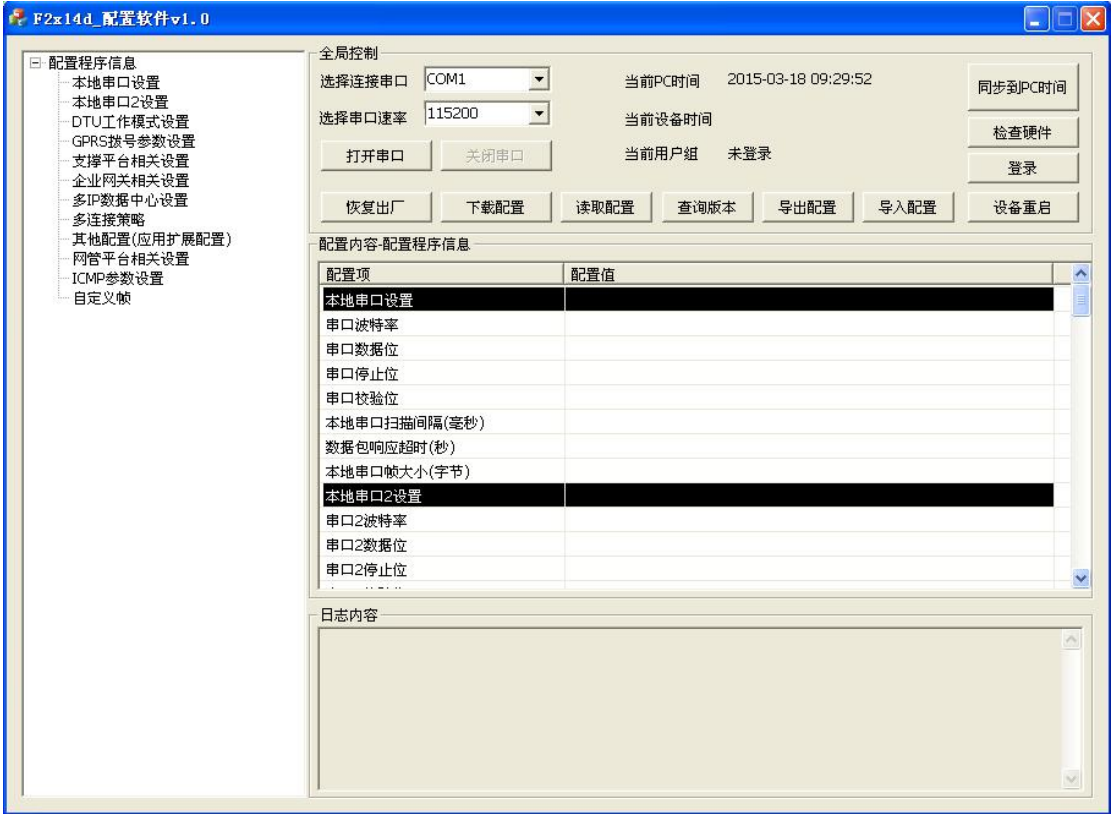

打开配置软件,选择正确的串口参数后,先进行硬件检测,当检测到硬件正常后点击登 录对话框,要求用户输入用户名和密码,如图:

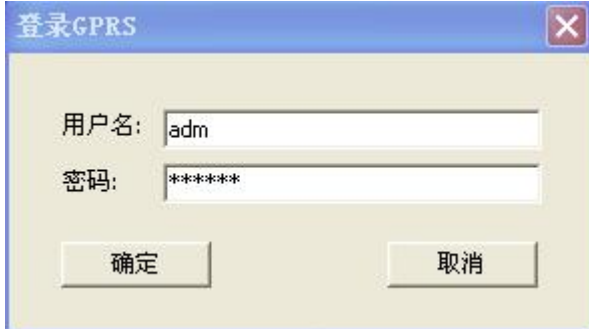

输入用户名和密码后点击确定,登录成功后,用户将拥有相应级别的权限,可以在此权 限内对系统参数进行设置,界面显示如下:

#### 厦门四信通信科技有限公司 Page 15 of 30

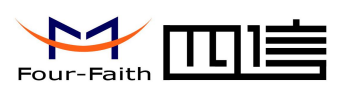

#### F2X14-D 系列使用说明书

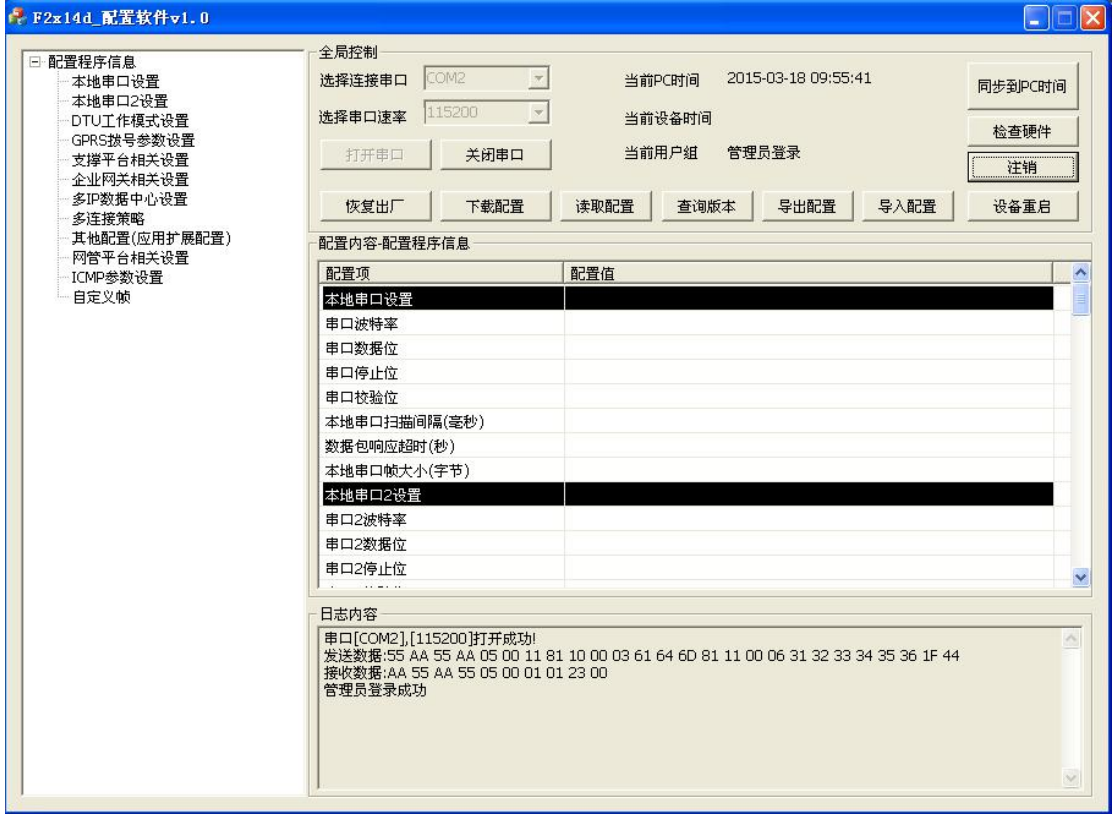

如果刚开始不登录可以点击取消,以后随时可以点击登入按钮进行登录,登录之后原来 的登入按钮变为注销,用户也可以点击注销来取消自己的登录。

注: 初始管理员用户名为 adm 密码为 123456, 初始普通用户用户名为 guest, 密码为 123456。用户名和密码均区分大小写。

对界面作如下说明:

1、可以在界面的"全局控制"选项选择串口、波特率和校验位等参数。该配置软件具 有自动识别当前 PC 机可用串口的功能,这些串口都列在"选择串口"的下拉列表中(由于 要自动识别当前可用串口,所以点击此项时显示比较慢,请耐心等待),请在其中选择与 F2X14-D 相连的串口,并选择 F2X14-D 所使用的正确参数。勾选"自动"选项,配置软件可 以自动检测与 F2X14-D 通信相匹配的参数。

2、选择了正确的串口以后可以点击"下载配置"、"读取配置"进行配置信息的读写。 另外点击"导出配置文件"可以把配置程序中的配置信息导出到文本文件中保存,点击"导 入配置文件"可以把已经保存的配置信息文件导入到该配置程序。

3、界面下端的信息窗口会显示所执行的操作及是否操作成功。

4、"同步到 PC 时间"可以将设备的系统时间设置为 PC 的当前时间, 点击"同步到 PC 时间"之后,配置软件会自动设置当前的 PC 时间到设备,同时在"全局控制"栏也将显示 当前设备的时间,并且一分钟会自动读取一次设备时间。

5、"查询版本"选项可以对设备版本进行查询。查询成功系统版本将显示在配置软件上 方的状态栏。

6、单击界面左边的树形菜单,界面中间的信息窗口将会显示该树形菜单下的配置信息, 特别是单击一级树形菜单,所有配置信息都会显示在信息窗口,此时可以通过下拉滚动条查 看全部配置信息。

#### 厦门四信通信科技有限公司 Page 16 of 30

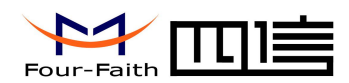

### <span id="page-16-0"></span>3.2 配置选项说明

以下对于各项配置的配置内容进行说明

#### 3.2.1 "本地串口设置"项:

串口波特率:可以选择 1200、2400、4800、9600、14400、19200、38400、57600、115200(bps)

#### 默认 115200

串口数据位:8 位 串口停止位:可以选择 1 位、1.5 位、2 位 串口校验位:无校验/奇校验/偶校验 本地串口扫描间隔(100 毫秒):默认为 10 即可 数据包响应超时(秒):默认为 5 即可 本地串口帧大小(字节):默认为1024,可随意设置,范围:(10~1024)

#### 3.2.2 "本地串口 2 设置"项:

串口波特率:可以选择 1200、2400、4800、9600、14400、19200、38400、57600、115200(bps)

#### 默认为 9600

串口数据位:8 位 串口停止位:可以选择 1 位、1.5 为、2 位 串口校验位:无校验/奇校验/偶校验 本地串口扫描间隔(100 毫秒):默认为 10 即可 数据包响应超时(秒):默认为 5 即可 本地串口帧大小(字节):默认为 1024,可随意设置,范围:(10~1024)

### 注:1 本地串口通常用于配置,本地串口 2 为传送数据,同时支持配置功能。 2 对于数据传送口,可通过软件版本进行更改。

#### 3.2.3 "DTU 工作模式设置"项:

是否连接支撑平台:是或否 (若此项选择"否"则"支撑平台相关设置"项无效,无需进 行参数设置。一般情况下选择"否",使用 WMP 协议需要选择"是")。

连接方式: 长连接或短连接 ("长连接"方式下, F2X14-D 实时在线,断线自动重连; 只有 在"短连接"的方式下,才有电话激活、本地数据激活、定时激活的功能)。

电话激活: 打开或关闭电话激活 (一般情况下选择"打开") 在短连接模式下, 如果有任何 电话打进来则 F2X14-D 激活开始联网。

短信激活:打开或关闭短信激活,在短连接模式下,如果接收到 DM 或 WMMP 短信则 F2X14-D 激活开始联网。

本地数据激活: 打开或关闭本地数据激活 (一般情况下选择"打开")在短连接模式下, 如 果本地串口有数据则 F2X14-D 激活开始联网。

定时激活时间间隔(分):F2X14-D 按照这个时间,在进入休眠模式时开始计时,时间到就 重新联网,实现定时激活功能。范围 0~1440。

定时下线时间间隔(分):F2X14-D 按照这个时间定时退网重起,这个值为 0 表示这个时间 无限长 $($ 一般情况下填 $($ 0,范围 $(0, 60)$ 。

#### 厦门四信通信科技有限公司 Page 17 of 30 数据流、业务流是否分开:是。

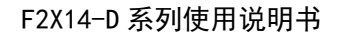

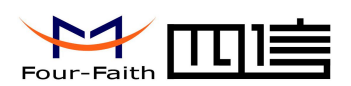

<span id="page-17-0"></span>注意: 在设置"短连接"的状态下,请至少开启一种激活模式。

### 3.2.4 "GPRS 拨号参数设置"项:

GPRS/CDMA 网络拨号号码:接入移动网络的拨号号码 网络接入点名称(APN):接入移动网络时需要提供此项 GPRS/CDMA 网络拨号用户名:拨号接入移动网络时需要提供用户名 GPRS/CDMA 网络拨号密码: 拨号接入移动网络时需要提供密码 PPP 层心跳间隔(秒): PPP 层心跳包的时间间隔,输入范围 0~9999 重拨间隔(秒):PPP 断开后重新拨号的间隔,输入范围 0~3600 最大重播次数: 连续多次拨号失败后重启系统, 输入范围 0~10 请参考当地 GPRS/CDMA 网络拨号参数规定

### 3.2.5 "支撑平台相关设置"项:

此栏选项仅在"DTU 工作模式设置"中"是否连接支撑平台"设置为"是"的情况下有效 支撑平台设备号: 在 WMMP 协议中要求的设备号标识; 支撑平台网关: 需要填写 WMIP 中心端的 IP 地址和端口号: 支撑平台连接方式 :仅支持 UDP 支撑平台心跳间隔(秒): 仅和 WMP 协议相关的心跳间隔,范围 4~3600 短信中心号码:需要的短信中心号码,在厦门是 8613800592500 短信报警号码(短信数据号码): WMMP 协议需要的短信注册, 绑定, 报警的号码

### 3.2.6 "企业网关相关设置"项:

DTU 设备号:用户设置给 DTU 做标识 企业网关:需要填写中心端的 IP 地址,端口号,域名(如果 IP 与域名同时填入,以 IP 为准) 企业网关连接方式:可以选择 TCP、UDP、DCTCP、DCUDP 传输失败最大允许重发次数:0 (TCP 协议自动重发) 企业网关心跳间隔(分):心跳包的时间间隔,范围 1~60 DNS IP1:0.0.0.0 或者填入专用域名解析服务器地址 DNS IP2:0.0.0.0

### 3.2.7 "多 IP 数据中心"项:

在选择多中心模式的情况下,填写扩展 1 企业网关~扩展 4 企业网关的 IP 地址、端口号及 其连接方式,对于单中心模式此项留空。

注意:在设置多中心的情况下请将每个中心的 IP 及端口正确填写,在非多中心情况下请将 非中心的 IP 及端口全部设置为零。

#### 3.2.8 "多连接策略"项:

重连最小间隔(秒):TCP 中连接失败重新连接的最小间隔。 重连最大间隔(秒):TCP 中连接失败重新连接的最大间隔。 轮询模式(Y/N): 多中心模式时,选择多中心连接为轮询模式或并发模式输入"Y"或"y" 表示使用轮询模式,其他输入均表示使用并发模式。 TCP 服务器端口/UDP 源端口:作为 TCP Server 时监听端口( 填 0 为关闭 TCPServer 功

#### 厦门四信通信科技有限公司 Page 18 of 30

能)。

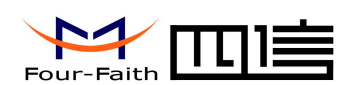

<span id="page-18-0"></span>对于轮询模式,即根据配置中心个数,依次发送,一旦数据发送成功,则不再往下一中 心发送。

对于并发模式,即根据配置中心个数,向所有中心都发一轮数据。

### 3.2.9 "其他配置"项:

最大登陆次数:默认为 10 即可。

是否远程 telnet : 默认为否。

是否为调试模式:是或否(选择是,可以通过串口工具看到 F2X14-D 的运行日志), 此参数 配置完成后即时生效。

#### 3.2.10 "网管平台相关设置"项:

产品序列号:网关平台识别设备的标识 15 位字符串(出厂时已定义,不可修改)。 工作模式: 仅短信模式, 短信加 IP 模式或者禁用。 信任号码列表:F2X14-D 的 DM 功能仅接受信任列表中的用户短信,如果列表为空,则接受 任意用户发送的短信。 设备号:网管平台设备标识(出厂时已定义,不可修改)。 网关平台地址:网管平台的 IP 地址和端口号。 网管平台心跳间隔(秒):同网管平台间心跳时间间隔,输入范围 30~600。

### 3.2.11 "管理员登录设置"项:

管理员登陆账号:管理员的名称设置。 管理员登陆密码:管理员的密码设置。 普通用户登陆账号:普通用户的名称设置。 普通用户登录密码:普通用户的密码设置。

### 3.2.12 "ICMP 参数设置"项:

ICMP 探测主机:检测 PPP 连接是否正常,填写 IP 地址。 ICMP 最大丢包数:连续发送 ICMP 几次后未收到网络数据包则重新拨号。 网络空闲间隔(秒):超过该时间未收到网络数据包后,发送 ICMP 探测包,输入范围 30~3600。

### 3.2.13 "自定义 UDP 帧格式"项:

UDP 帧类型:ASCII 类型或 HEX 类型 ,ASCII 类型即使用 ASCII 字符,HEX 类型即使用 HEX 字符。

UDP 登陆帧:企业网关连接方式为纯 UDP 时的登录帧。

UDP 登录应答帧:企业网关连接方式为纯 UDP 时的登录应答帧。

UDP 心跳帧:企业网关连接方式为纯 UDP 时的心跳帧。

UDP 心跳应答帧: 企业网关连接方式为纯 UDP 时的心跳应答帧。

UDP 退出帧:企业网关连接方式为纯 UDP 时的退出帧。

UDP 退出应答帧:企业网关连接方式为纯 UDP 时退出应答帧

注意:此项配置仅在企业网关连接方式为纯 UDP 时有效,登录帧和登录应答帧必须同时配 置,使用其他帧亦如此。

其目的是使企业网关实时了解下端设备状态。

#### 厦门四信通信科技有限公司 Page 19 of 30

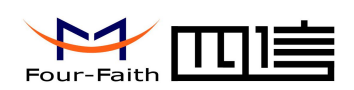

### <span id="page-19-0"></span>3.3 读写配置

将 F2X14-D 上电硬件检测正常并以管理员身份登录情况下点击"读取配置", 即可将设 备里面的配置参数读取到配置软件界面显示,这时可以查看各项的参数配置情况。读取配置 成功将在"日志内容"信息栏下显示参数加载成功,如下图所示:

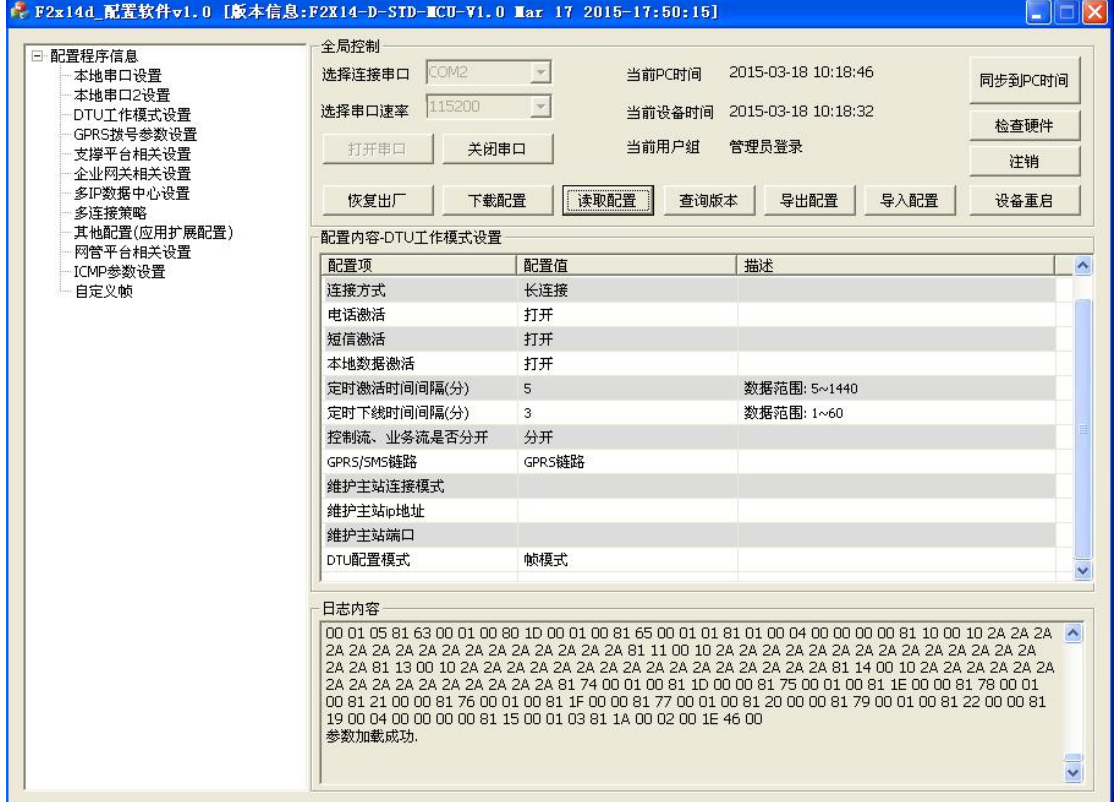

同理,下载配置也需硬件检测正常并以管理员身份登录,用户设置好各项参数后,点击 "下载配置",下载配置成功将在"日志内容"信息栏下显示下载配置成功,同时会弹出"提 示"对话框,询问是否需重启使参数立即生效或下次重启生效,如下图所示:

厦门四信通信科技有限公司 Page 20 of 30

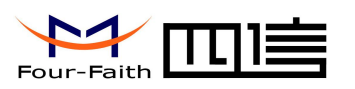

#### F2X14-D 系列使用说明书

<span id="page-20-0"></span>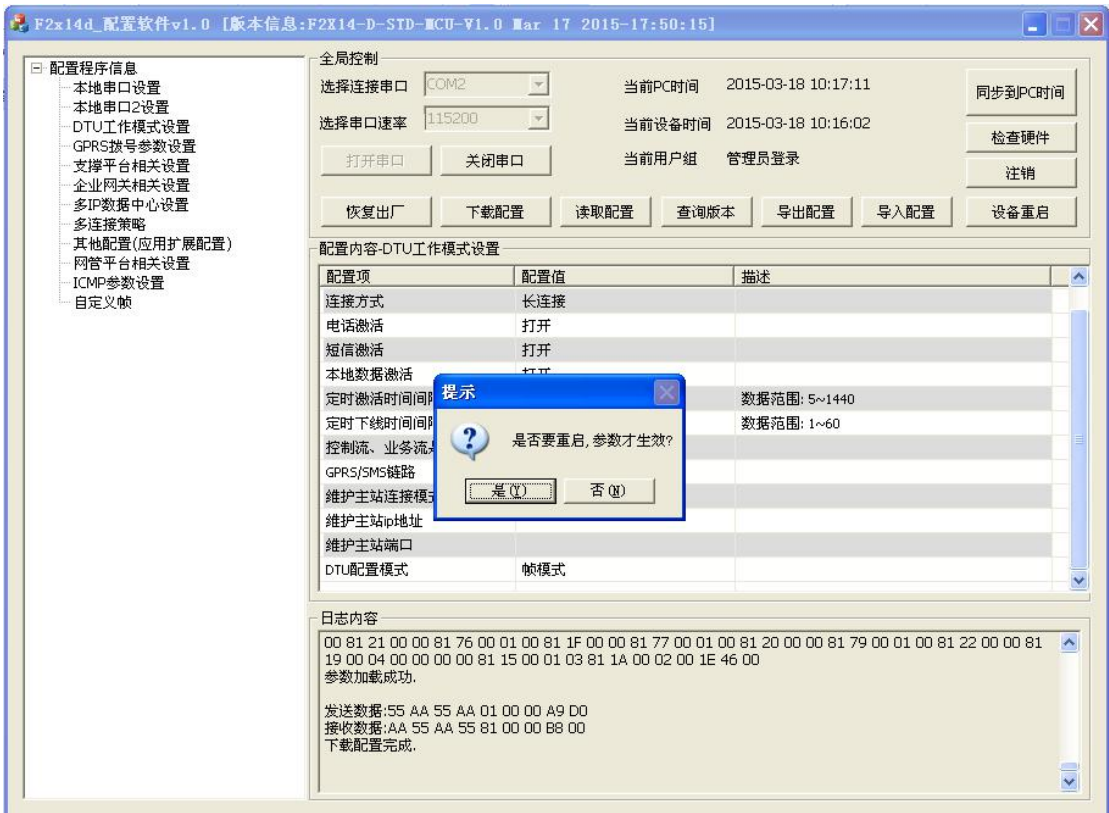

### 3.4 修改配置

需要给 F2X14-D 修改配置时,可以先读取 F2X14-D 原有的配置,然后修改一下相应的 配置参数,再进行写配置即可将所需参数修改。或者也可以在第一次写配置时把配置信息导 出保存,需要修改配置时,先导入此保存文件,然后修改一下相应的配置参数,再进行写配 置即可。F2X14-D 出厂时都有默认配置,用户使用时只需先读取配置,修改相应参数,再写 配置即可。

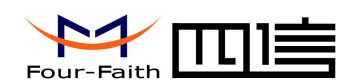

## <span id="page-21-0"></span>第四章 使用说明

<span id="page-21-1"></span>F2X14-D 系统能使用的前提条件:

1、有正常的供电电源。

2、插入有效的 SIM 卡,支持数据业务。

3、F2X14-D 需在有 GPRS 信号的地方。

4、对 F2X14-D 系统进行正确的参数配置,如系统所要访问数据中心的 IP 地址及端口号, 工作模式等。

F2X14-D 的工作原理: F2X14-D 上电后进行 GPRS 拨号, 拨号成功获得 IP 后, 与数据 中心(给 F2X14-D 系统配置的"企业网关"的"IP 地址"和"端口号"所指向的数据中心) 进行注册连接,注册成功后,即可实现下端设备与数据中心的数据传输。

F2X14-D 的作用: F2X14-D 作为下端设备(如 RTU、PLC 等)与数据中心通讯的桥梁, 将下端设备发给 F2X14-D 的串口数据封装成网络数据包发送给数据中心,也能将数据中心 发来的数据通过串口传送给下端设备。

### 4.1 工作模式使用说明

#### 4.1.1 DC 模式

当系统工作模式选择 DC 模式时,必须运行专用的 DC 协议主站中心软件,运行此软件, 侦听某一服务端口,系统上电工作后,最终将能实现系统与该中心端口之间的数据通信。

#### 4.1.2 透传模式

透传模式,可在 UDP 或 TCP 方式下进行,对串口数据不进行任何处理双向传输,但可自 定义注册包和心跳包。

### 4.2 连接方式使用说明

#### 4.2.1 长连接方式

设置 F2X14-D 相关的参数为: 是否连接支撑平台: 否 连接方式:长连接 电话激活:打开或者关闭 本地数据激活:打开或者关闭 定时激活时间间隔(分):0 定时下线时间间隔(分):0 在此连接方式下,F2X14-D 实时在线,如果断线了 F2X14-D 会自动拨号重新。F2X14-D 收 到串口数据后转发给中心端,如果没有串口数据需要传输,F2X14-D 将按照设置的参数定时 向中心端发送心跳包,以保持此链路实时通畅。

#### 厦门四信通信科技有限公司 Page 22 of 30

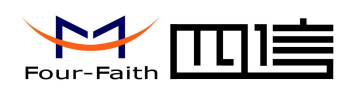

### <span id="page-22-0"></span>4.2.2 短连接方式

设置 F2X14-D 相关的参数为: 是否连接支撑平台: 否 连接方式:短连接 电话激活:打开或者关闭 短信激活:打开或关闭 本地数据激活:打开或者关闭 定时激活时间间隔(分):0-1440 (选择 0 表示立即激活,即不进入休眠模式) 定时下线时间间隔(分):1~60 注意在此连接模式下:此三种激活模式至少必须有一种是打开的。

在此连接方式下,用户可以控制 F2X14-D 什么时候联网什么时候断网。比如设置"定 时下线时间间隔=5"、"定时激活时间间隔=600"、"电话激活=打开"、"本地数据激活=关闭" 则 F2X14-D 联网后会在串口没有数据传输 5 分钟后自动下线进入等待激活状态,在此状态 下,你可用通过呼叫使其联网工作,或者是等待 600 分钟后 F2X14-D 会自动联网。因此用 户根据需要随时呼叫 F2X14-D 联网工作、或者定时激活 F2X14-D 联网工作、或者设置成下 端设备有数据要发时就给 F2X14-D 的串口发送数据(任意数据)激活 F2X14-D 联网传数据, 但是这里要注意,发激活数据包后 F2X14-D 需要一定时间(20 秒以内)才能连接到中心, F2X14-D 串口缓存大小为 4K 此段时间若发送数据小于 4K 则这些数据将在连接到中心端后 发送,若大于 4K 超出的数据将被丢弃处理。

### 4.3 查看系统及连接状态

通过系统指示灯,用户可以查看系统当前的工作状态。下表是系统运行时系统各指示灯 所表示的含义,说明如下:

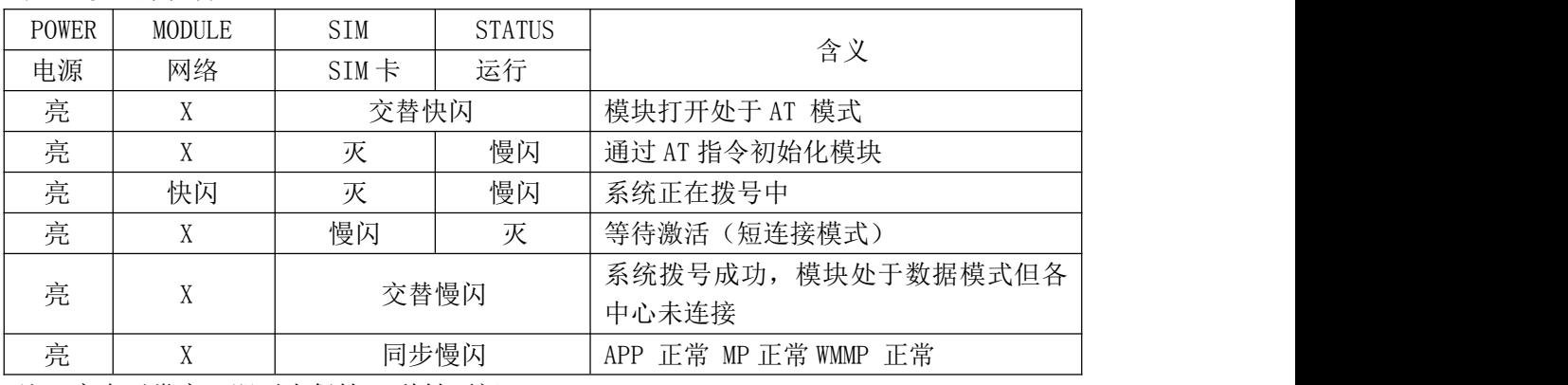

表一 状态灯说明

注: 亮表示常亮,即至少保持 3 秒钟不闪 灭表示常灭,即至少保持 3 秒钟不闪 慢闪表示闪烁频率大约 1 次/S 若该中心未打开则默认该中心为正常状态

厦门四信通信科技有限公司 Page 23 of 30

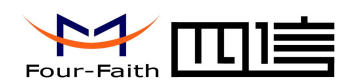

## <span id="page-23-0"></span>4.4 远程升级的使用说明

需要远程升级程序请与本公司联系,获取升级的软件版本号以及升级软件所在服务器的 地址。

命令:RMTUPGRADE=aa,b,cc,ip,port,ver

功能:升级程序。需要升级时请与本公司联系。

 $\frac{1}{2}$ 参数: aa: 表示升级的属性。第一个 a 功能为待扩展功能, 默认为  $0$ 。第二个 a 为  $0$  表 示应用程序升级,1 表示 BOOT 程序升级。

b:表示升级方式,0 表示 TCP 连接,1 表示 UDP 连接。

cc: 表示窗口数。取值 1-16。值越大升级越快, 所以 TCP 建议取值 16, UDP 建 议取值 4(UDP 机制导致取值越大反而越慢)。

ip:表示需要升级软件所在的服务器 IP 地址。

port:表示需要升级的软件所在的服务器端口号。

ver:表示需要升级的软件版本。

例子:

<123456; RMTUPGRADE=00,0,16,120.42.46.98,9991, F2X64-STANDARD-V1-0-1>

命令:STPUPGRADE

功能:取消此次升级。

参数:无。

例子: <123456;STPUPGRADE>

### 4.5 本地串口升级

1、打开我公司提供的 IpModemMultiDowanLoad.exe 多路下载工具,选择我公司提供给您的 升级程序文件,使用 RS232 串口线将 F2X14-D 与 PC 机相连,F2X14-D 不上电。界面如下 所示:

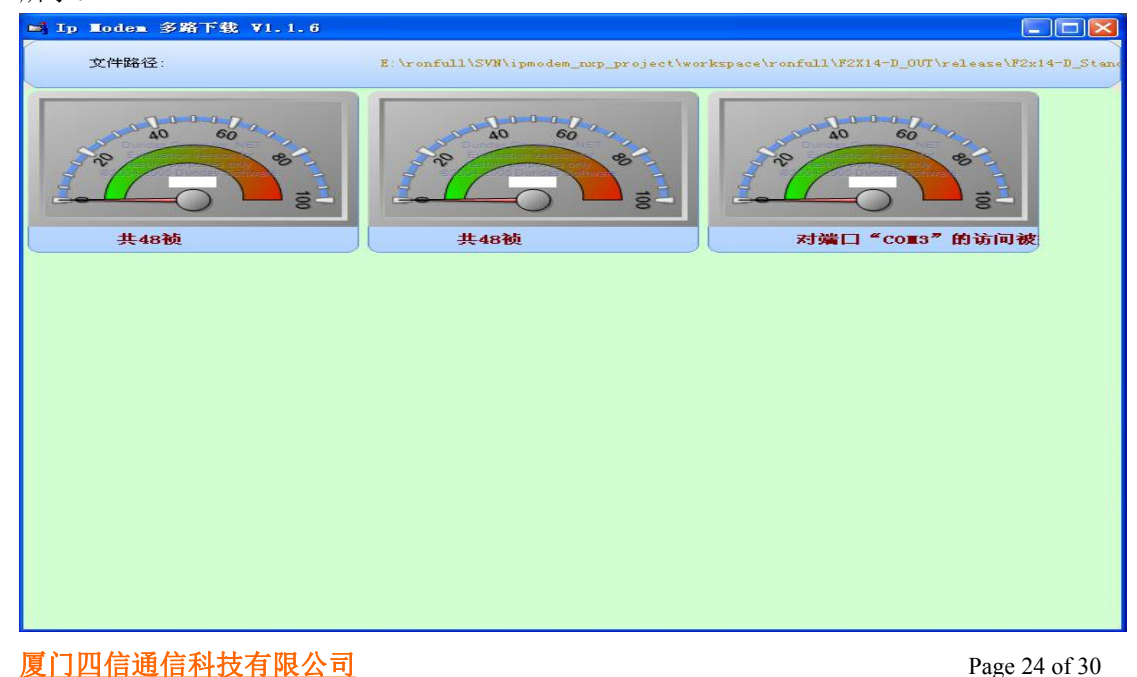

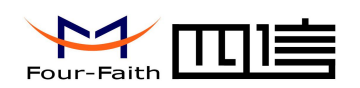

2、此时给设备上电,将开始进行设备程序升级,如下图所示:

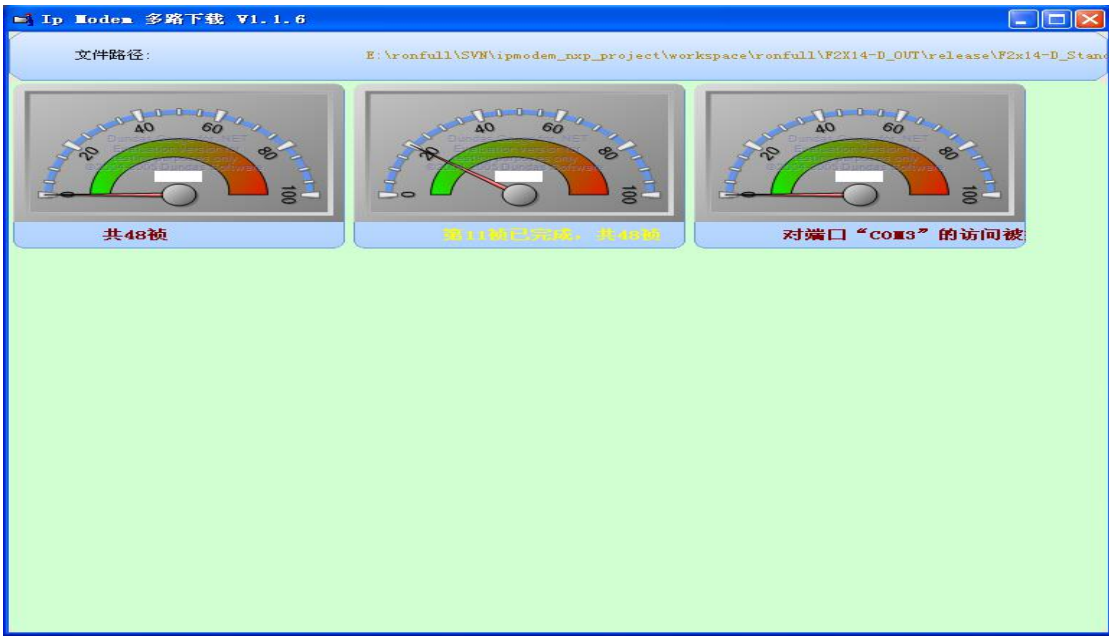

3、当升级程序完成,界面相应处将会显示"下载成功"字样,如下图所示:

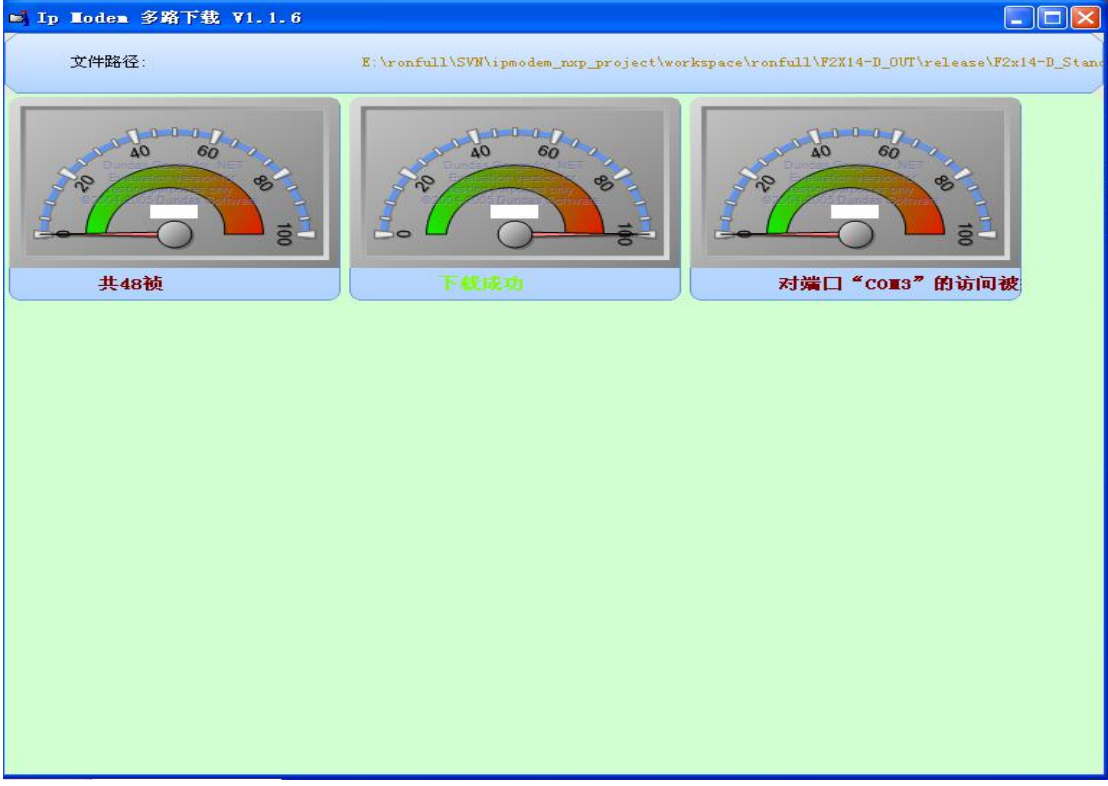

4、此时关闭下载工具,重启设备即可。

#### $\sqrt{\frac{g}{\mu}}$ 门四信通信科技有限公司

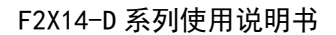

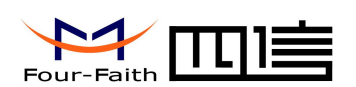

## <span id="page-25-0"></span>第五章 测试

<span id="page-25-1"></span>在这一章节,我们将大概介绍下如何测试 F2X14-D 设备是否能正常工作,建议初次使 用 F2X14-D 设备的用户, 在使用之前先进行测试下。要进行测试必须具备以下三个条件: 1、一台可以上网的电脑,在此电脑上运行测试软件 F2X14D\_DC.exe,以侦听某一 TCP/UDP 端 口来进行通信。

2、用 RS232 串口线将设备 F2X14-D 与电脑的串口相连接

3、一张已开通的 SIM 卡,支持数据业务

### 5.1 DC 测试

### 5.1.1 DCUDP 模式

打开我公司提供的中心测试软件 F2X14D\_DC.exe,打开后出现如下界面:

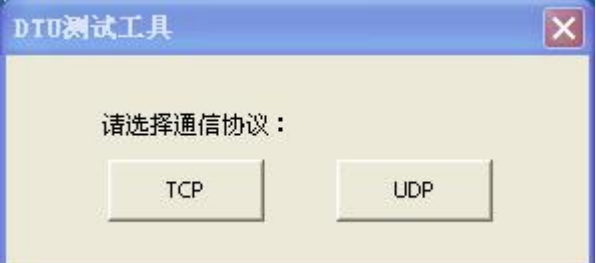

F2X14-D 必需配置在 DCUDP 工作模式下。将终端设备(比如 PLC,在这里我们用电 脑模拟)的串口与 F2X14-D 的串口相连, 设备连接好后, 将所需设备都上电。 1、点击 "UDP"进入 DCUDP 模式:

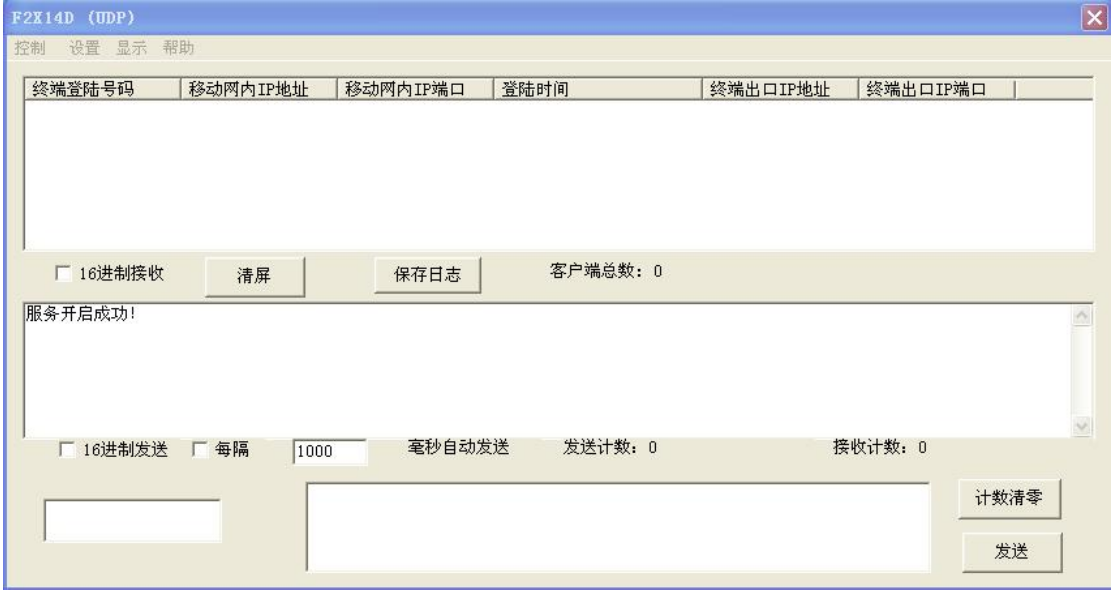

2、默认侦听端口是 1203。可以在菜单"设置"->"设置端口"对其进行修改,在窗口填 入所要需设置的端口号,点击"确定",如下图所示:

#### 厦门四信通信科技有限公司 Page 26 of 30

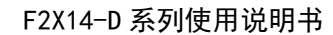

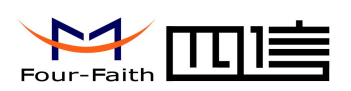

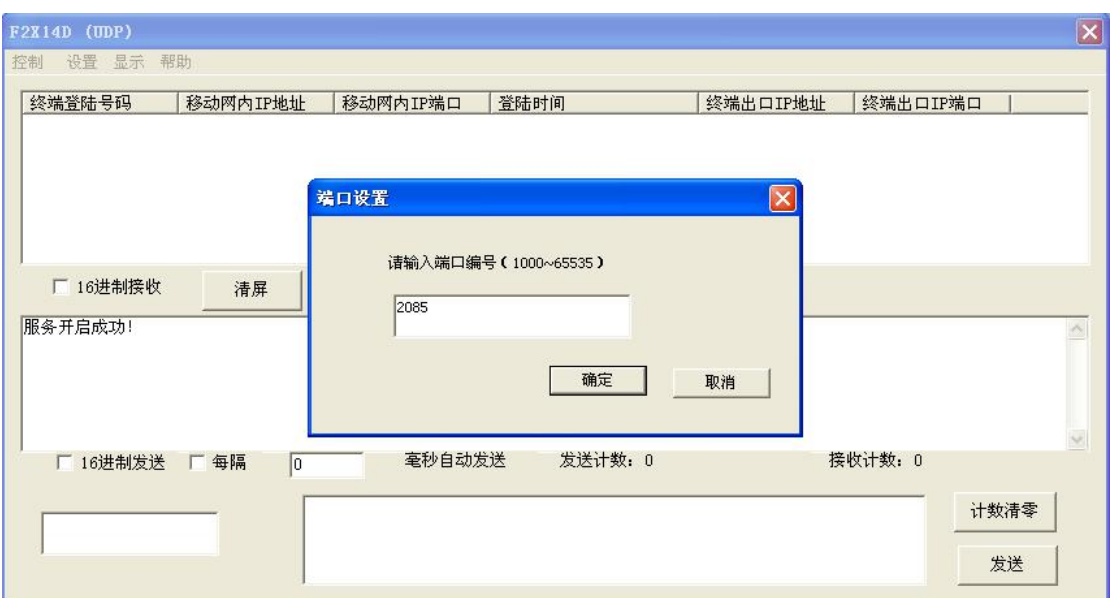

此时即已经开启新设置端口的侦听服务,如果需关闭服务点击"控制"->"关闭服务"按钮 停止对端口的侦听。如再次开启点击 "控制"-> "启动服务" 按钮启动对端口的侦听。 3、当设备 F2X14-D 与数据中心连接成功时,本地设备号、登陆时间、相应 IP 信息将列 于窗口中,如下图所示:

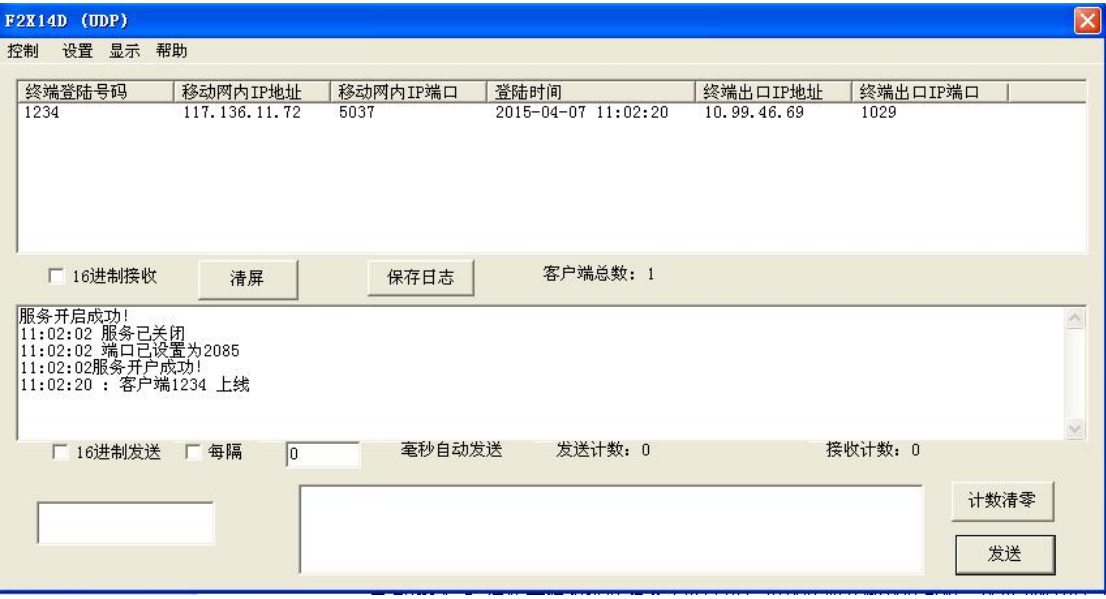

4、现在就可以测试 F2X14-D 与数据中心之间的通信,数据中心接收到的数据将显示在信 息窗口,数据中心发送的数据将被远端设备接收。在这里,我们用的是一台电脑通过串口与 F2X14-D 连接来模拟远端设备(可以用超级终端或其他终端软件,在这里我们用的是一款 串口工具)访问 F2X14-D 串口。

在串口工具输入数据,这些数据将通过 F2X14-D 发送给数据中心,如下图所示:

厦门四信通信科技有限公司 Page 27 of 30

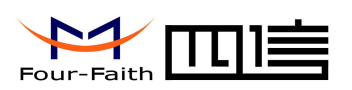

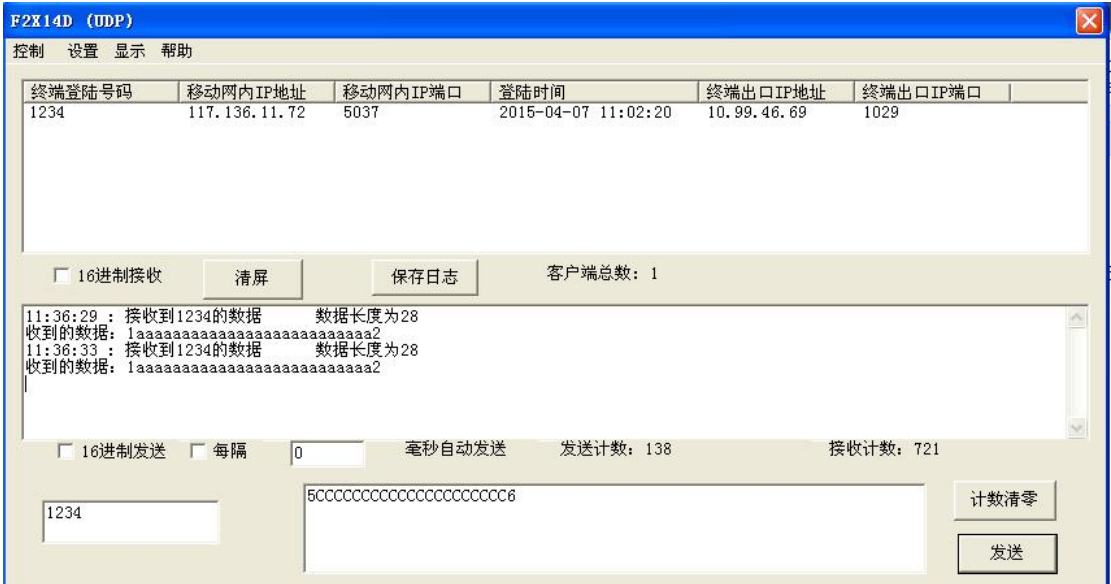

可以通过中心端软件给指定的 F2X14-D 发数据:

在列表中选择所需发送的设备号,本地设备号将显示在底部相应窗口,然后底部右边框 中输入数据,点击"发送"按钮,数据将通过软件发送出去,如下图所示:

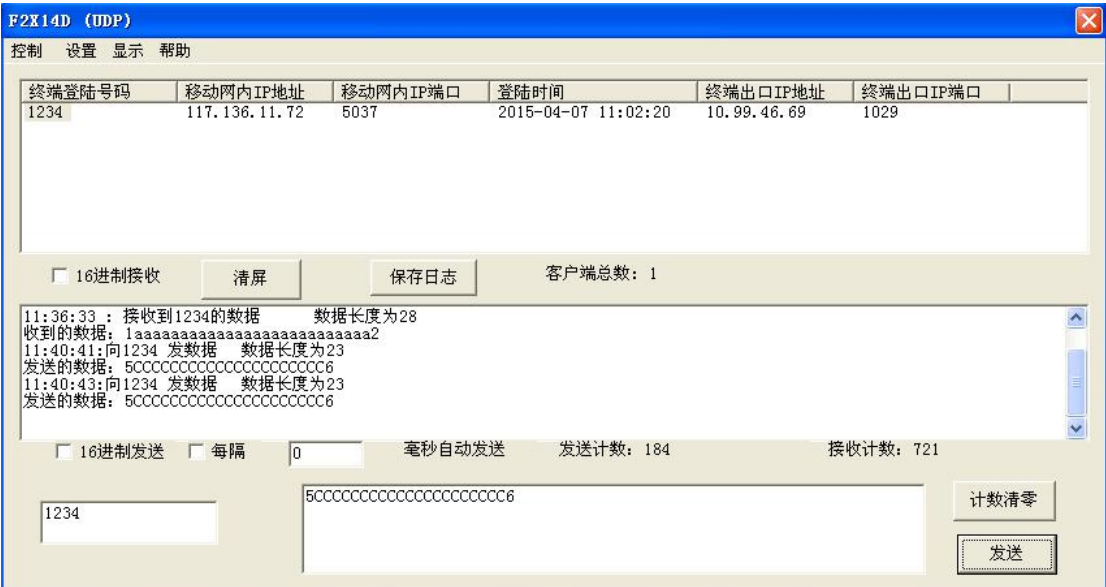

中心发送给相应设备的数据,将显示在串口工具中,如下图所示:

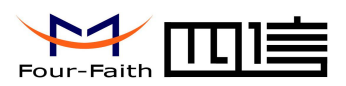

<span id="page-28-0"></span>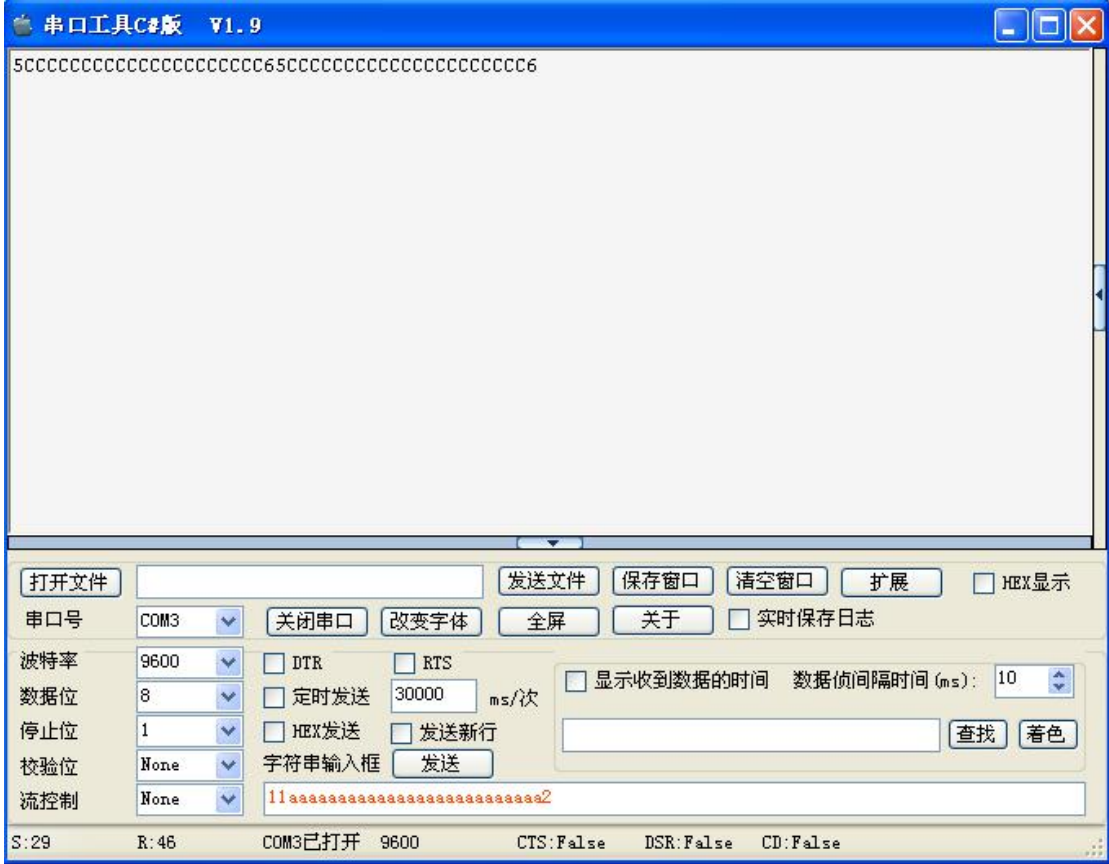

### 5.1.2 DCTCP 模式测试

打开 F2X14D\_DC.exe 测试工具, 点击 "TCP"进入 TCP 模式:

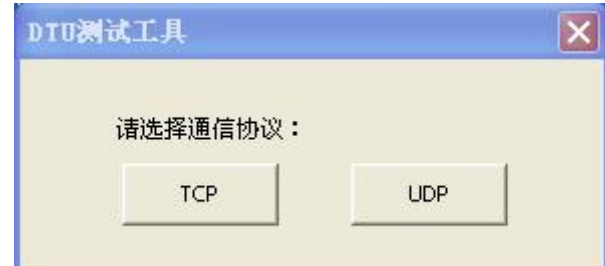

这样 F2X14D\_DC 软件就工作在 TCP 模式下,此时设备 F2X14-D 需配置在 DCTCP 工作 模式下方可进行测试,接下来的测试步骤与 UDP 模式的类似。

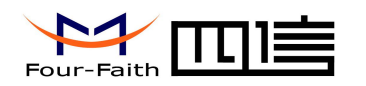

## <span id="page-29-0"></span>附录一 常见问题

问题 1:电源灯不亮

解决方法: 请检查供电电源是否正常,极性是否正确;

问题 2:无法设置 F2X14-D

解决方法: 请检查串口电缆, 并检查 PC 串口是否正常, 设置软件所选端口是否正确;

问题 3: F2X14-D 上电后无法连接远程数据服务器 解决方法:

(1)检查 F2X14-D 中参数是否正确;

(2)检查 SIM 卡是否正确插入 F2X14-D,确认 SIM 卡未被停机(可通过拨打该卡号码测 试);

(3)如果远程数据服务器在局域网内部,检查防火墙端口映射设置是否正确;

问题 4: F2X14-D 连接上服务端数据管理程序,但无法把数据传到现场控制设备 解决方法:

(1) 请检查连接电缆是否正确,TXD、RXD、GND 是否正确,采用 RS-232 通信时设备是 否使用三线通信方式;

(2) 检查通信参数是否正确,如波特率,校验位等;

问题 4: 无法进行串口升级

解决方法: 请检查串口电缆, 并检查 PC 串口是否正常, 设置软件所选端口是否正确。